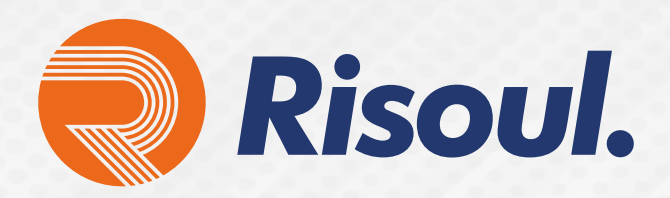

Configuración Punto a punto del AP modelo **CISCO IW3702**

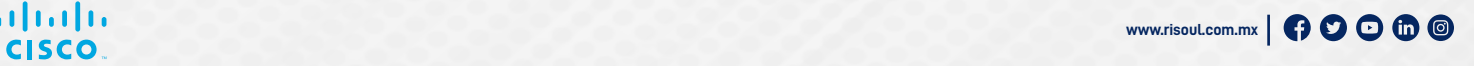

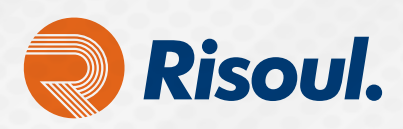

# Arquitectura ethernet convergente en toda la planta

# Arquitecturas WLAN

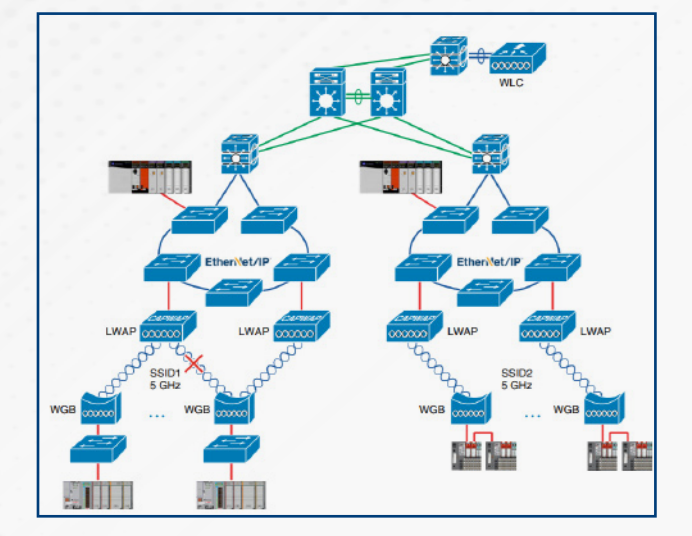

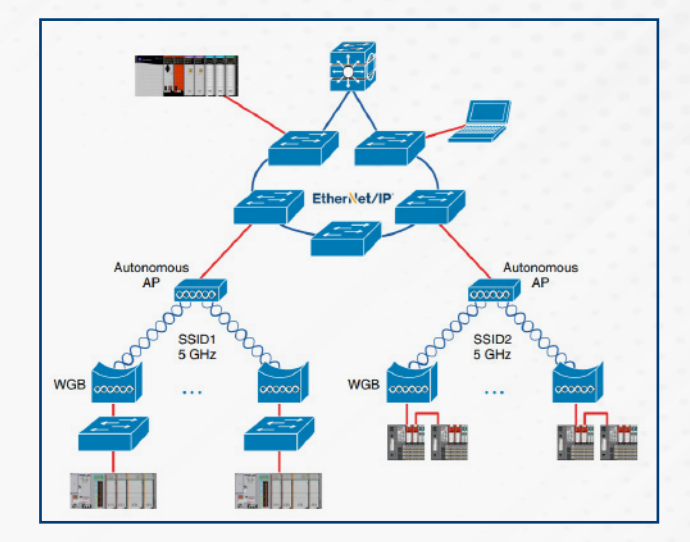

La arquitectura CPwE WLAN está diseñada para abordar la red inalámbrica 802.11 de equipos IACS y dispositivos dentro de la Zona Industrial de la planta. Tanto unificado (centralizado) como autónomo (independiente) las arquitecturas WLAN para casos de uso de equipos IACS se han validado individualmente, lo que permite una selección arquitectónica práctica para una implementación en toda la planta a pequeña o gran escala. Las capacidades de las WLAN unificadas y autónomas se definen para integrar el IACS en el entorno de toda la planta.

CPwE WLAN Cisco® Validated Design (CVD) describe los requisitos clave y el diseño.

Consideraciones para ayudar al diseño e implementación exitosos de redes inalámbricas IACS 802.11 dentro de arquitecturas de toda la planta:

- Descripción general del caso de uso del equipo CPwE WLAN IACS •
- Revisión de tecnologías inalámbricas industriales •
- Consideraciones de diseño de radiofrecuencia •
- Consideraciones de diseño de arquitectura WLAN autónoma •
- Consideraciones de diseño de arquitectura WLAN unificada •
- Pasos y consideraciones importantes para la implementación de WLAN y recomendaciones de configuración con aplicaciones IACS
- Mantenimiento y solución de problemas de la WLAN CPwE •
- Resultados de la prueba WLAN CPwE •

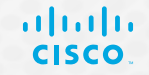

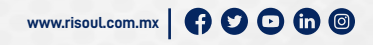

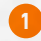

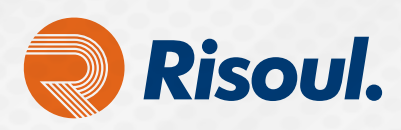

# Industrial Wireless IW3702

Punto de acceso inalámbrico industrial 802.11ac con velocidad de hasta 1.3 Gbps. Diseñado y certificado para entornos extremos. Mantiene conexiones confiables a altas velocidades. Emplea una arquitectura de malla escalable y segura para servicios Wi-Fi altamente resistentes. Incluye salida de alimentación a través de Ethernet (PoE) para permitir dispositivos externos. Se extiende la red inalámbrica unificada de Cisco a un entorno resistente.

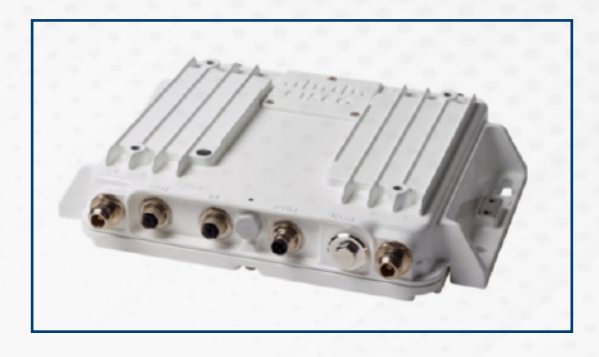

- Alojamiento extremadamente resistente con clasificación IP67 para proteger contra la entrada de líquidos y polvo conforme a la norma EN 60529.
- Capaz de operar en temperaturas de -50ºC a +75ºC (-40ºC para arranque en frío).
- Clasificación de vibración para aplicaciones de transporte y minería.
- Ethernet M12 y conectores de alimentación de CC para resistencia a vibraciones y golpes.
- Rango de entrada de alimentación de 10 V CC a 60 V CC además de PoE / PoE + para admitir una amplia variedad de fuentes de alimentación.
- Admite antenas de doble banda o de banda única en la misma plataforma.
- Configurable mediante un comando de software.
- En el modo de banda única, la radio de 2,4 GHz usa los puertos de antena "A" y "B", la radio de 5 GHz usa los puertos de antena "C" y " D".

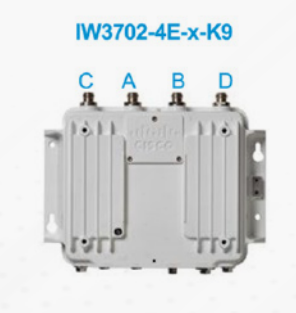

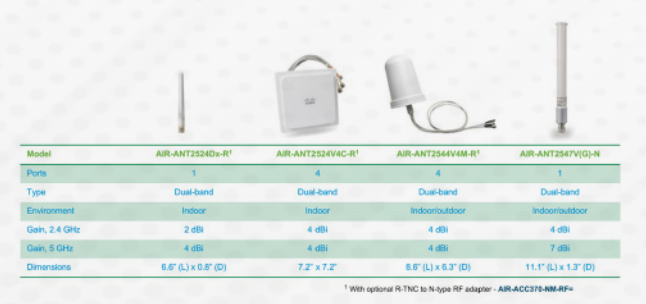

 **Omnidirectional Antennas Commidirectional Antennas Commidirectional Antennas** 

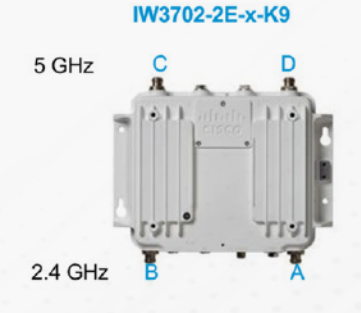

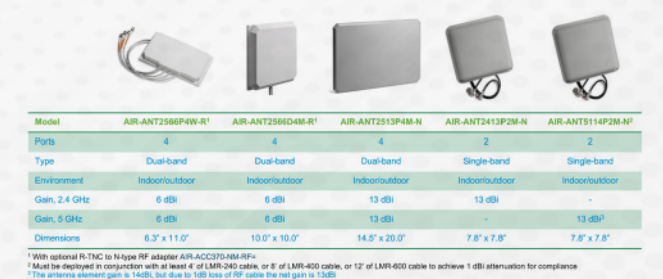

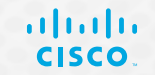

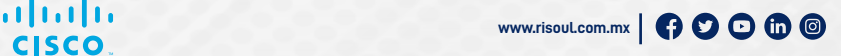

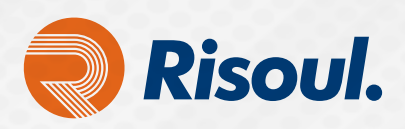

# Configuración básica: Enlace punto a punto del AP modelo **IW3702 Cisco**

## Enlace punto a punto

Para un enlace punto a punto necesitamos tener un AP configurado en modo "Root Bridge" y el otro en modo "NonRoot Bridge", de modo que si lo que necesitamos es un enlace Punto-Multipunto, deberemos tener uno en modo "Root Bridge" y los demás en modo "NonRoot Bridge".

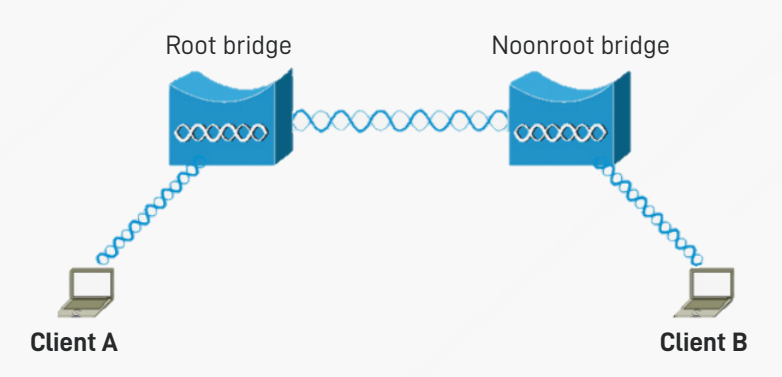

Lo que necesitamos tomar en cuenta es que el modo Work Group Bridge nos permitirá pasar diferentes VLANs a través de nuestro enlace como lo mostramos en la siguiente imagen.

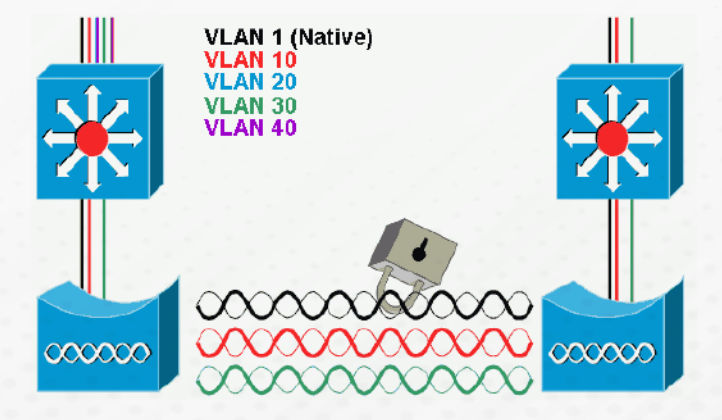

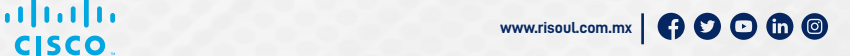

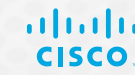

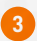

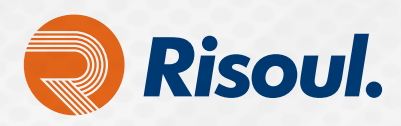

Para la configuración inicial por CLI necesitamos un cable de Consola y una emulador que haga la función de cliente SSH de acceso a servidores por medio de Raw, Serial, Telnet, Rlogin o SSH.

PuTTY es un cliente SSH y Telnet con el que podemos conectarnos a servidores remotos iniciando una sesión en ellos ejecutar comandos. El ejemplo más claro es cuando empleamos PuTTY para ejecutar comandos en un servidor VPS y así poder instalar algún programa o configurar alguna parte del servidor.

En este caso lo usaremos como interfaz para configuración del Switch Stratix por CLI ( Línea de Comandos). [https://www.putty.org/.](https://www.putty.org/) 

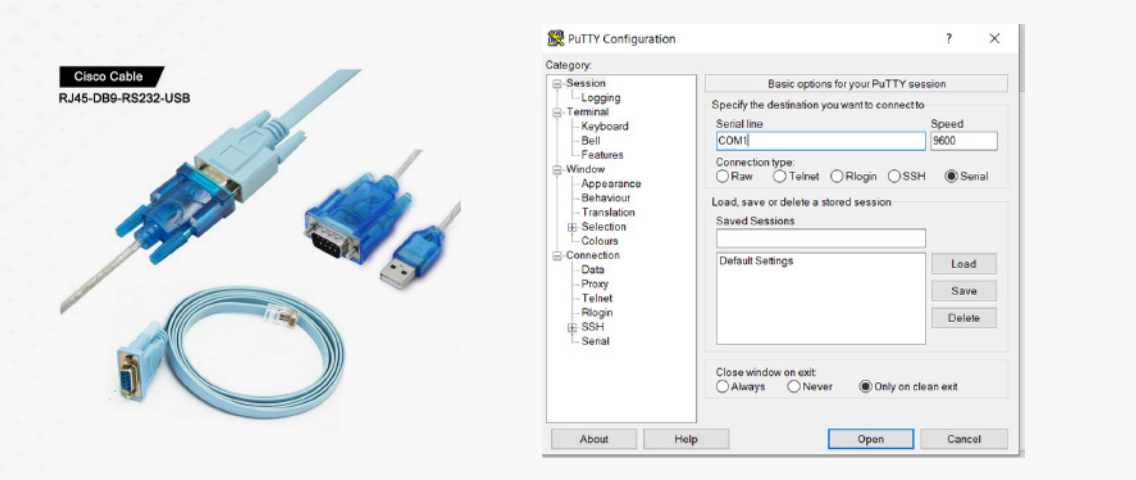

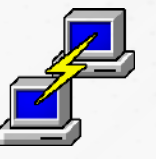

Conectaremos nuestro cable de consola al puerto predeterminado de nuestro Switch y conectamos la terminal USB a nuestra PC.

Una vez conectado realizaremos las siguientes configuraciones en nuestro emulador

Dependiendo del puerto que asigne nuestro PC es el que se asignará en el recuadro Serial Line. Una vez dentro podremos ver como carga la configuración del equipo para poder comenzar las configuraciones básicas por CLI.

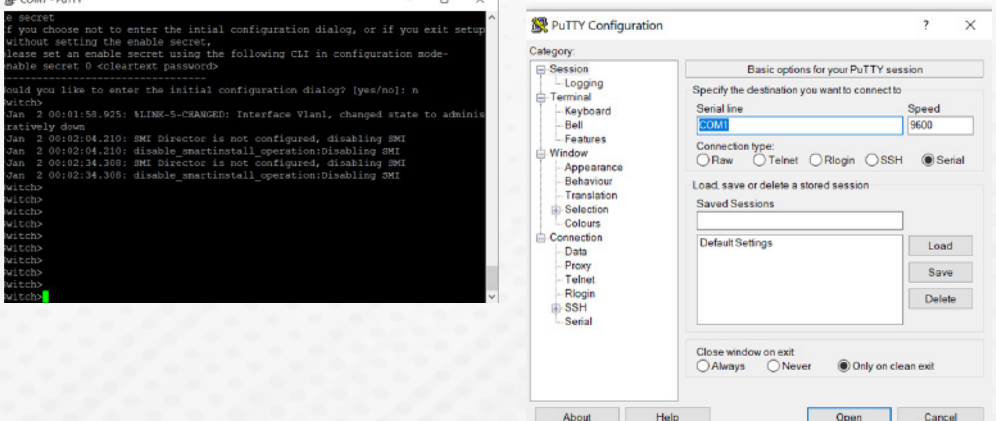

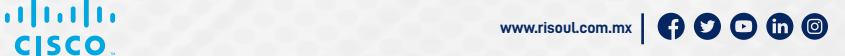

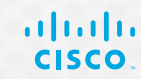

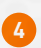

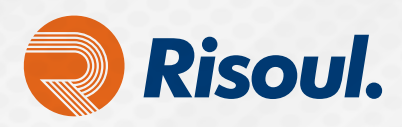

**NOTA:** Como primer paso tendrá que tener el equipo en modo de fábrica en caso de que tenga alguna configuración previa, presionar el botón de reinicio, desenergizar el AP y lo volverlo a energizar sin dejar de presionar el botón de reinicio. Deberás soltar el botón cuando el led indicador se ponga en un tono púrpura y después parpadee en azul. Verás que en ese momento comenzará el reinicio en el modo consola.

#### **1. Una vez reiniciado el equipo daremos inicio a la siguiente configuración para nuestro AP Maestro en la banda 5Ghz:**

ap>enable Password: ap#configure terminal

### **Para cambiar el nombre el AP y poder identificarlo:**

ap(config)#Hostname APMazter APMazter(config)# ...

#### **Se configura la dirección IP del equipo:**

APMazter(config)#interface bvi1 APMazter (config-if)#ip address 192.168.1.10 255.255.255.0 APMazter (config-if)#no shutdown APMazter (config-if)#exit

#### **Se da de alta el SSID:**

APMazter(config)#dot11 ssid Risoul\_5GHz APMazter (config-ssid)#authentication open APMazter (config-ssid)#infrastructure-ssid APMazter (config-ssid)#guest-mode APMazter (config-ssid)#exit

...

...

...

...

### **Se da de alta la banda en que transmitirá, en este caso a 5GHz :**

APMazter(config)#interface dot11radio 1 APMazter(config-if)#ssid Risoul\_5GHz APMazter(config-if)#station-role root APMazter(config-if)#no shutdown ...

### **(Esperar) el UP:**

APMazter(config-if)#exit

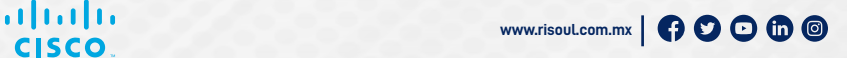

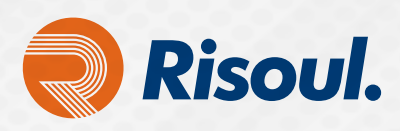

### **Se configura la Seguridad:**

APMazter(config)#interface dot11radio 1 APMazter(config-if)#encryption mode ciphers aes-ccm ...

## **(Esperar) el UP:**

APMazter(config-if)#exit APMazter(config)#dot11 ssid Risoul\_5GHz APMazter(config-ssid)#authentication key-management wpa version 2

...

...

**(Esperar) el UP:** 

#### **Se Asigna la contraseña en este caso para el ejemplo risoul12345:**

APMazter(config-ssid)#wpa-psk ascii risoul12345

**(Esperar) el UP:** 

APMazter(config-ssid)#exit

### **Se asigna el AP como Root bridge:**

APMazter(config)#interface dot11radio 1 APMazter(config-if)#station-role root bridge …

### **(Esperar) el UP:**

APMazter(config-if)#exit APMazter(config-if)#station-role root bridge

**NOTA:** El Root Bridge es un puente que se encuentra en la parte superior o en el punto de partida de una topología de infraestructura inalámbrica. El Root Bridge generalmente está conectado a la red principal LAN cableada. Dado que el tráfico de radio de las LAN del otro puente pasa a través de esta unidad, la unidad raíz generalmente está conectada a la LAN que origina o recibe la mayor parte del tráfico.

Un non-Root bridge a veces se denomina puente remoto o repetidor. Es un puente que establece una conexión con el root bridge u otro puente repetidor para hacer que la LAN cableada a la que está conectado forme parte de la LAN puenteada.

Los puentes Ethernet están configurados como raíz de forma predeterminada. El usuario debe cambiar esta configuración predeterminada para establecerla como no root para establecer un enlace.

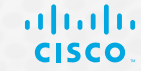

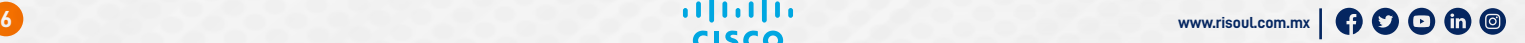

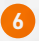

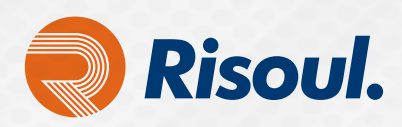

### **2. Una vez hecho la configuración anterior, hacemos lo siguiente para habilitar la señal de 2.4GHz:**

APMazter#Configure terminal APMazter(config)#dot11 ssid Risoul\_2.4GHz APMazter(config-ssid)#authentication open APMazter(config-ssid)#infrastructure-ssid APMazter(config-ssid)#guest-mode APMazter(config-ssid)#exit APMazter(config)#interface dot11radio 0 APMazter(config-if)#ssid Risoul\_2.4GHz APMazter(config-if)#station-role root APMazter(config-if)#no shutdown

# **(Esperar) el UP:**

APMazter(config-if)#exit APMazter(config)#interface dot11radio 0 APMazter (config-if)#encryption mode ciphers aes-ccm …

## **(Esperar) el UP:**

APMazter(config-if)#exit APMazter(config)#dot11 ssid Risoul\_2.4GHz APMazter(config-ssid)#authentication key-management wpa version 2

…

...

...

# **(Esperar) el UP:**

**Se Asigna la contraseña para el acceso a la señal 2.4Ghz, en este caso para el ejemplo es: risoul123** APMazter(config-ssid)#wpa-psk ascii risoul123

**(Esperar) el UP:** 

APMazter(config-ssid)#exit

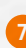

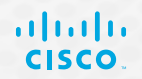

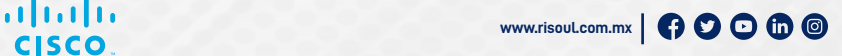

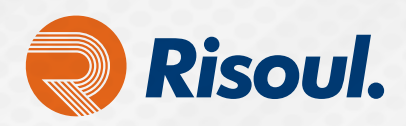

**2. Se realiza el mismo procedimiento para el otro AP que será el Esclavo (non-root), sólo hay que cambiar el nombre con el comando "Hostname" para poder identificarlo, en este caso APSlave (esclavo).**

ap(config)#Hostname **APSlave APSlave**(config)#

**Cuando se asigne el tipo de función del AP (Maestro o Esclavo) se asigna el AP Esclavo como non-root bridge para la banda de 5Ghz.**

**APSlave**(config)#interface dot11radio 1 **APSlave**(config-if)#station-role **non-root bridge**

## **(Esperar) el UP:**

...

APSlave(config-if)#exit …

**NOTA:** Los identificamos cuando los leds del AP están en tono Azul, esto indica que los dos AP hicieron Match.

### **Solucionar problemas**

Verifique estos elementos para resolver problemas la de conectividad entre los puentes inalámbricos:

- Asegúrese de que los puentes estén configurados correctamente en sus funciones. •
- Asegúrese de que la configuración de seguridad sea idéntica en ambos puentes; Los ajustes inalámbricos (como el canal y el SSID) deben configurarse de forma idéntica en ambos puentes.
- Asegúrese de que esté seleccionado el canal menos congestionado; debe haber la menor interferencia en el camino entre los puentes.
- Compruebe que se utilicen antenas adecuadas para las radios. •
- Asegúrese de que las antenas de ambos puentes estén alineadas correctamente para recibir la máxima señal.
- Asegure la conectividad de Capa 3. Puede utilizar el comando ping para verificar la conectividad de la •capa 3.

Para obtener más información sobre cómo solucionar problemas de conectividad de puente, consulte [Resolución](https://www.cisco.com/en/US/tech/tk722/tk809/technologies_tech_note09186a0080094c6e.shtml) de [problemas comunes con redes inalámbricas con puente](https://www.cisco.com/en/US/tech/tk722/tk809/technologies_tech_note09186a0080094c6e.shtml) **.**

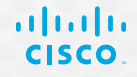

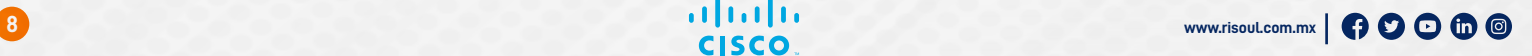